# **Rbrul Manual**

 $\overline{b}$ 

**STUDENT ASSISTANTS LINGUISTICS ENGLISH DEPARTMENT UNIVERSITY OF BERN** 

### Rbrul Manual

#### **Welcome To The Wonderful World Of Rbrul! Or So...**

Rbrul is a script that is written in the programming language R. It is specifically designed to make statistical analysis of linguistic data fast and simple. Relatively fast and simple.

There are a few quides to Rbrul. For instance: The official manual by Daniel Ezra Johnson (2010), the creator of Rbrul [http://www.danielezrajohnson.com/Rbrul\\_manual.html](http://www.danielezrajohnson.com/Rbrul_manual.html)

A manual by Meredith Tamminga (2011), linked on the Rbrul website [http://www.danielezrajohnson.com/Getting\\_started\\_with\\_Rbrul.pdf](http://www.danielezrajohnson.com/Getting_started_with_Rbrul.pdf)

A very comprehensive guide by Agata Daleszynska, also linked on the Rbrul website [http://agatad.co.uk/images/Rbrul/rbrul%20handout\\_daleszynska.pdf](http://agatad.co.uk/images/Rbrul/rbrul%20handout_daleszynska.pdf)

These and other guides you may find elsewhere are often great in terms of statistical explanations, therefore, if you struggle in the process of analysing your results, you may find answers in these guides. However, most of them do not provide detailed installation instructions or troubleshooting sections.

#### *The Rbrul Manual of the Student Assistants Linguistics, English Department, University of Bern*

**This manual provides detailed instructions for the installation of both R and Rbrul (and even Rstudio), as well as an overview of a number of basic functions. Remember that there is also a troubleshooting section and a short glossary with explanations of the most important terms.**

**This manual has been put together – and is continuously enhanced - by the Student Assistants of the English Department, University of Bern. All persons involved are clearly more linguists than statisticians. Any error reports, feedback and suggestions for additions and enhancements are greatly appreciated. Please get in touch via the following email address:**

[sa-linguistics.ens@lists.unibe.ch](mailto:sa-linguistics.ens@lists.unibe.ch)

**- thank you**

### Manual Contents

#### **Installation**

- 0.1 Installation of R<br>0.2 Installation of R
- Installation of Rbrul Packages

#### **Basic Functions**

- 1. Launching of R and Rbrul
- 1.1 Launching of R
- 1.2 The Rbrul source code<br>1.3 The Rbrul launch comma
- The Rbrul launch command

### **2. Preparing of data**

- 2.1 Data preparation in Excel<br>2.2 Saving format
- Saving format

### **3. Loading of data into Rbrul**

- The 'load data' menu
- 3.2 Specification of file type

#### **4. Crosstabs**

- 4.1 The 'crosstabs' menu
- 4.2 One-layer tab<br>4.3 Two-layer tab
- Two-layer tab
- 4.4 Three-layer tab
- 4.5 Output format

#### **5. Plotting**

- 5.1 The 'plotting' menu
- 5.2 Creation of visual representations

### **6 Modeling**

- 6.1 The 'modeling' menu<br>6.2 Preparing a test on
- Preparing a test on effects and signficances
- 6.3 Running a test on effects and significances

#### **7. Adjusting data**

- 7.1 The 'adjust data' menu
- 7.2 Exlcuding of variable response(s)
- 7.3 Recoding of variable response(s)

### **8. Saving data**

- 8.1 The 'load/save' menu<br>8.2 Saving of current dat
- Saving of current data

### **9. Grouping variables and variable responses**

- 9.1 Grouping in Excel<br>9.2 Grouping in Rhrul
- 9.2 Grouping in Rbrul
- **10. Exporting Data to Excel**

### **Troubleshooting**

- o Launch Rbrul in RStudio
- o Alternative launches
- o Scatterplots are not displayed
- o Crashes while modeling &
- scatterplots are not displayed contd.
- o Normal shut down
- o Force shut down
- o Getting lost / Running wrong commands
- o Step-up and step-down mismatch
- o Error messages in step-up/step-down models
- o Results are not displayed in the preferred order
- o Change number categories in Excel

#### **Glossary**

- o Variable
- o Variable response/variant
- o Dependent variable/DV
- o Independent variable/IV
- o Random vs fixed effect
- o Step-up/step-down model
- o Factor weight
- $\circ$  R<sup>^2</sup>
- o Intercept
- o Significance

# Installation<br>0.1 Install

- 0.1 Installation of R 0.1.1 Visit the following web site: <https://cran.r-project.org/>
	- 0.1.2 Install the newest version of R with default settings
- 0.2 Installation of Rbrul Packages
	- 0.2.1 Open R
	- 0.2.2 Go to the "Packages" menu
	- 0.2.3 Click on "Install package(s)" (Windows) / "Package installer" (Mac)
	- 0.2.4 Click on "Get list" (Mac only)
	- 0.2.5 Select cran mirror (Switzerland)
	- 0.2.6 Tick the box for "Install Dependencies" (Mac only)
	- 0.2.7 Enter the following code to install essential packages: > install.packages(c("boot", "car", "Hmisc", "lattice","lme4", "Matrix", "MuMIn"), dependencies = TRUE)

### Basic Functions

- 1. Launching of R and Rbrul
	- 1.1 Launch R
		- 1.2 Enter the Rbrul source code:
			- > source("http://www.danielezrajohnson.com/Rbrul.R")
		- 1.3 Enter the Rbrul launch command:
			- $>$  rbrul()
		- Note: When Rbrul is launched for the first time, it will install necessary components. This may take a while. Rbrul has successully launched when the Main Menu appears:
			- MAIN MENU 1-load/save data 9-reset 0-exit 1:
				-
			- If the Main Menu does not show up, go to "Troubleshooting\Alternative launches" If Rbrul is launched in Rstudio go to "Troubleshooting\Launch Rbrul in RStudio"
- 2. Preparing of data
	- 2.1 Use Excel to prepare data before loading it into Rbrul. Make sure that the data file does not include unpermissible entries or typos
	- 2.2 Save the Excel file (Recommendation: Save as Text (Tab delimited) file.)
- 3. Loading of data into Rbrul
	- $3.1$   $>1$  Command: load data
	- $3.2 \rightarrow t$  Command: file is tab delimited
	- 3.2.1 Select the file from the folder
		- Rbrul has successully loaded data when the following appears: Current data file is: [file location/file]

Current data structure:

Total tokens: [####]

MAIN MENU 1-load/save data 9-reset 0-exit 1:

### 4. Crosstabs

Note: Examples contain random numbers, counts and percentages do not match.

#### 4.1 > 4 Command: crosstabs

4.2 columns Define the variable for the columns

columns

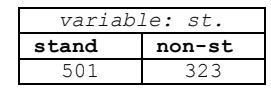

4.3 rows (optional) Define the variable for the rows columns x rows

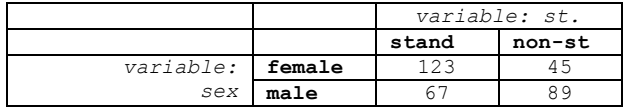

#### 4.4 pages (optional) Define whether there should be several cross tabs representing a third variable columns X rows X pages

*variable: age*

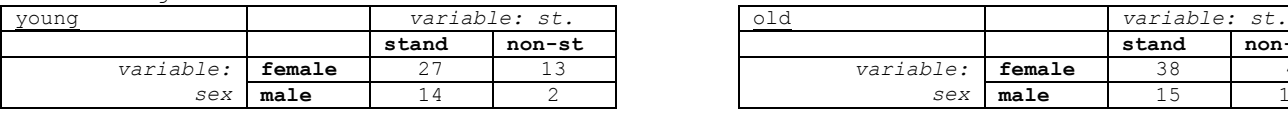

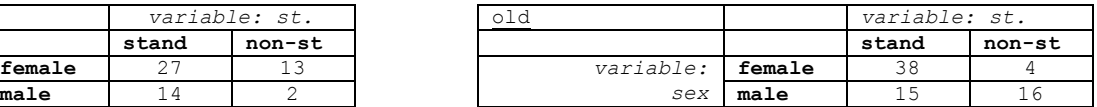

#### 4.5 cells Select output format (Enter for counts, > 1 for proportions/means)

counts: see above

proportions/means:

binary variables:

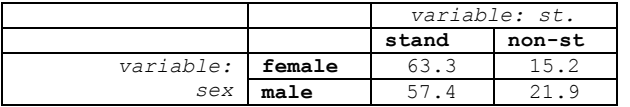

cells = proportions for e.g. young speakers vs other age groups *(i.e. variable: age)* 

#### continuous variables:

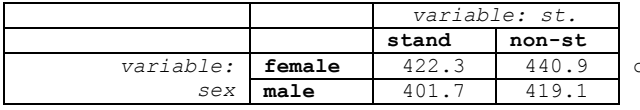

cells = means for e.g. first formant frequencies (F1) *(i.e. variable: age)* 

### 5. Plotting

- Note: The aspect ratio of the scatterplots are dependent on the window size and of the screen size. In RStudio, use the 'Export' function to manually specify the ratio.
	- 5.1 > 6 Command: plotting
	- 5.2 > 1 Command: custom scatterplot
	- 5.2.2 y-axis Define what the y-axis represents, e.g. DV standard/non-standard
	- 5.2.3 x-axis Define what the x-axis represents, e.g. IV sex

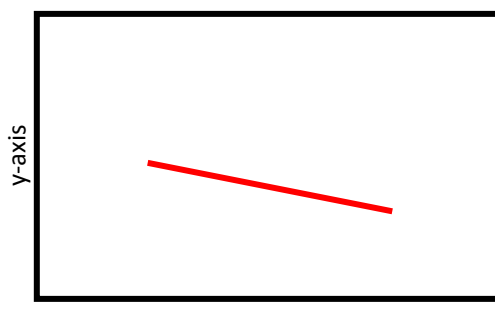

This graph could represent how many tokens females and males (IV 'sex' plotted on the x-axis) realise in the standard way (DV 'st' plotted on y-axis)

x-axis

5.2.4 Color separation (optional) Define which variable is to be plotted by means of different colors, e.g. IV age

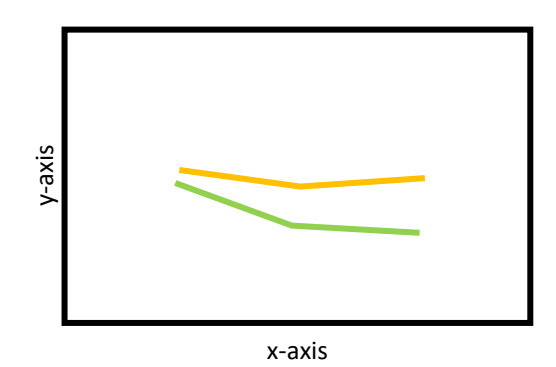

This graph could represent how many tokens young and old (IV 'age', color) females and males (IV 'sex', x-axis) realise in the standard way (DV 'st', y-axis)

5.2.5 Averages (optional) Indicate whether the graph should contain a black average line

(optional) Indicate whether there should be different panels for different responses of further IVs

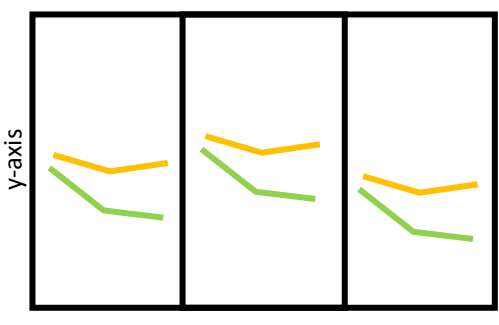

This graph could represent how many tokens young and old (IV 'age', color) females and males (IV 'sex', x-axis), who speak a different dialect (IV 'dialect', panels), realise in the standard way (DV 'st', y-axis)

x-axis

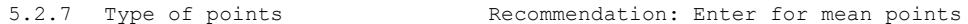

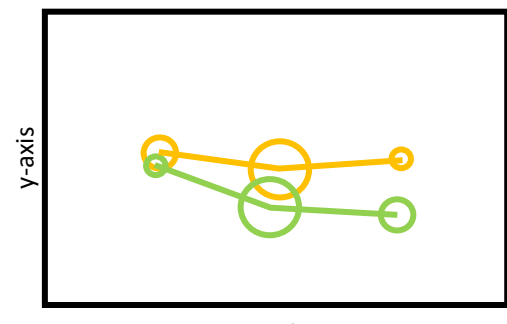

This creates circles on the graph that represent the number of tokens for a given category the bigger the circle, the more data it represents

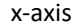

5.2.8 Scaling of points<br>5.2.9 Type of lines Recommendation: Enter for me Recommendation: Enter for mean lines 5.2.10 Reference line Recommendation: Enter for none

## 6. Modeling

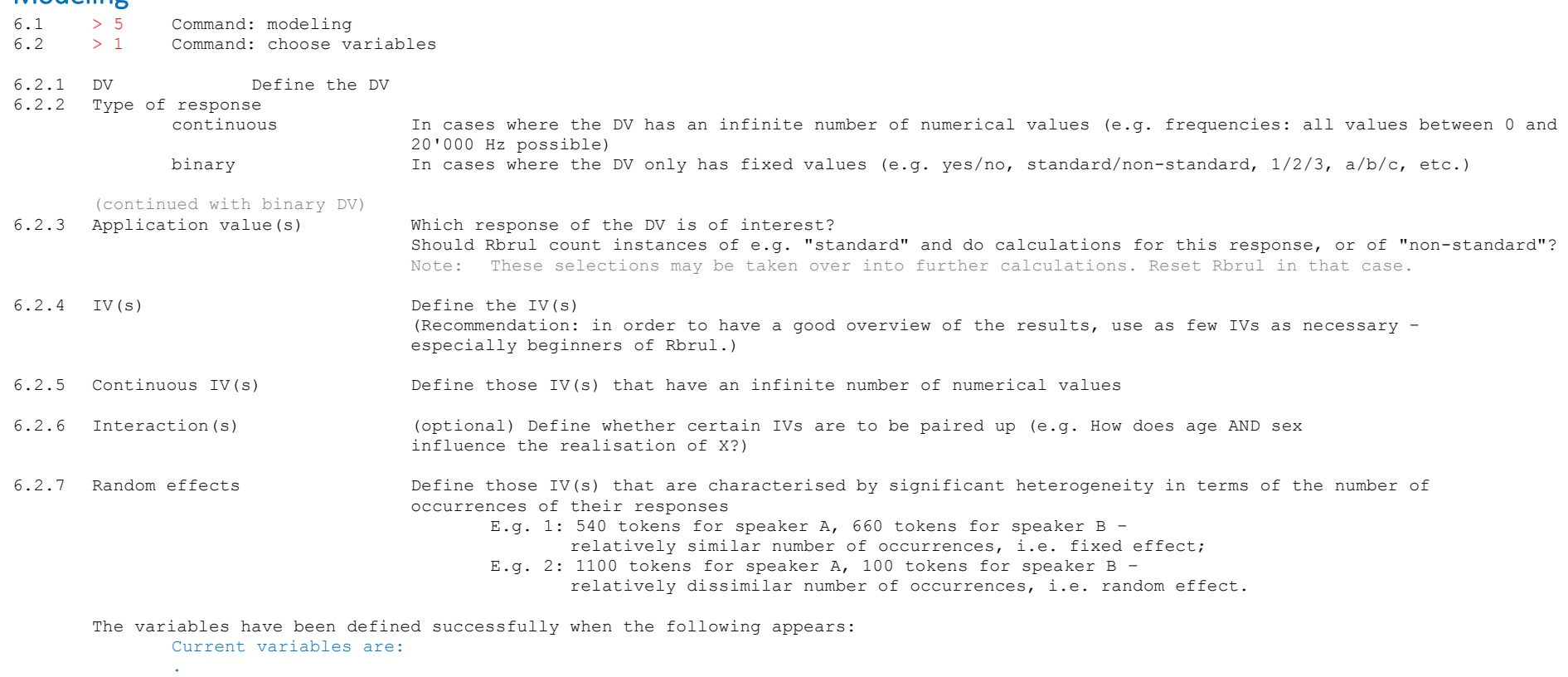

.

MODELING MENU 1-choose variables 2-one-level 3-step-up 4-step-down 5-step-up/step-down 6-trim 7-plotting 8-settings 9-main menu 0-exit 10-chi-square test

 $6.3$  > 5 Command: step-up/step-down model

Rbrul is running the calculations as specified. This may take a while. Rbrul has successully run its analysis when the following appears:

STEPPING UP... .

. .

.

.

STEP-UP AND STEP-DOWN MATCH !\*

Current variables are: response.binary: glottalisation (glottalized vs. not glottalized) fixed.factor: sex age

MODELING MENU 1-choose variables 2-one-level 3-step-up 4-step-down 5-step-up/step-down 6-trim 7-plotting 8-settings 9-main menu 0-exit 10-chi-square test

\* see Troubleshooting sheet in case MISMATCHES or ERRORS occur.

#### 6.3.1 Binary DV: Analysis of results

6.3.1.1 Locate the very top of the step-up/step-down model, marked by the last command entry: > 5 This is the beginning of Rbrul's calculations.

6.3.1. Locate the following:

BEST STEP-UP MODEL IS WITH … (0.00143) [p-values building from null model]

\$[IV] logodds tokens [DV responses] centered factor weight<br>0.012 345 0.910 0.789 [IV resp.] 0.012 345 0.910 0.789 [IV resp.] -0.012 678 0.123 0.211 ...

\$misc

...

STEPPING DOWN...

STEP 0 - Run 0 - full model with

S[TV] factor logodds tokens [DV responses] centered factor weight [IV resp.] 0.012 345 0.910 0.789 [IV resp.] -0.012 678 0.123 0.211 ...

This is the summary of the stepping-up calculations, followed by the stepping-down calculations. For the interpretation of the step-up/step-down calculations, this area is where further analysis should be started (Recommendation: Copy, paste and save such blocks, in a word or excel file, and add comments about what is being calculated in each block.)

#### 6.3.1.3 Interpretation (binary)

Check the Glossary for a more detailed description of the expressions used in this section.

tokens 345/678 Number of tokens for an IV response of an IV, e.g. IV sex: female, male

DV responses 0.910/0.090

Percentage of tokens of an IV response occurring with a specified DV response, e.g. female and standard, male and standard In the example above,  $91\frac{8}{345}$  tokens are realised as X (X = possible DV response, e.g. standard)

factor weight\* 0.789/0.211

Does the IV response, e.g. female, have a favouring or disfavouring effect on the specified DV response? How strong is this effect? Key value:  $0.5$  (< 0.5: disfavouring; > 0.5: favouring)

p\* 0.00143

The significance p indicates whether this favouring or disfavouring effect is accidental or the manifestation of a clear pattern (see Glossary entry)

Key values:

 $0.05$  (< 0.05: significant; > 0.05: not significant)  $0.01$  (< 0.01: significant; > 0.01: not significant  $0.001$  (<  $0.001$ : significant; >  $0.001$ : not significant)  $(e = 10^x, e.g. 3.46e-15 = 3.46 * 10^x-15 = 0.00000000000000346)$ 

Factor weights of significant IVs should be taken from the step-up summary or from the individual step-up calculations Factor weights of non-significant IVs should be taken from the first iteration of the step-down calculations

6.3.2 Continuous DV: Analysis of results

```
6.3.2.1 Locate the very top of the step-up/step-down model, marked by the last command entry: > 5This is the beginning of Rbrul's calculations.
6.3.2.2 Locate individual IV calculations:
```
Trying with [IV]...

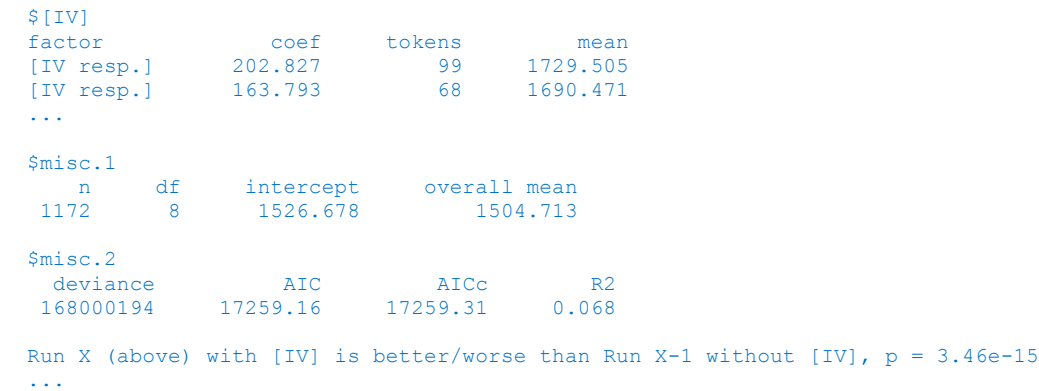

(Recommendation: Copy, paste and save such blocks, in a word or excel file, and add comments about what is being calculated in each block.)

#### 6.3.2.3 Interpretation (continuous)

Check the Glossary for a more detailed description of the expressions used in this section.

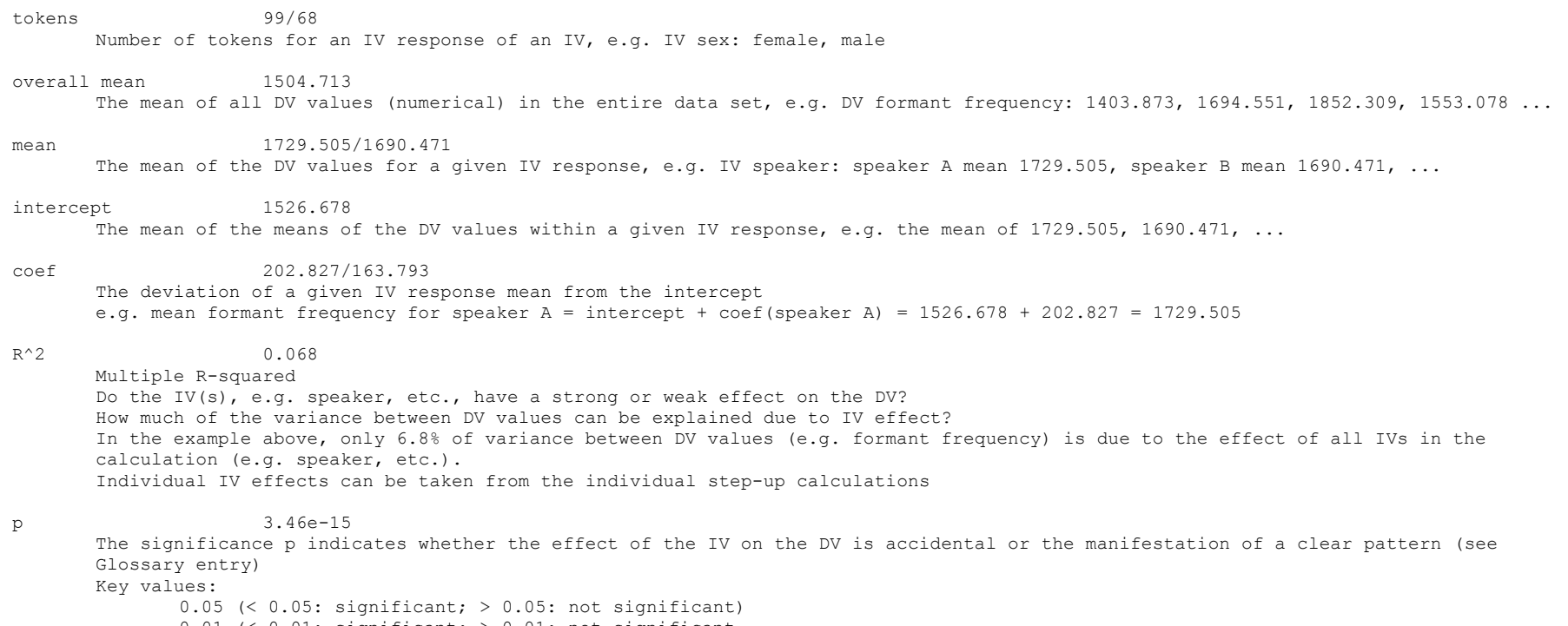

 $0.01$  (<  $0.01$ : significant; >  $0.01$ : not significant

0.001 (< 0.001: significant; > 0.001: not significant)

 $(e = 10^x, e.g. 3.46e-15 = 3.46 * 10^x-15 = 0.00000000000000346)$ 

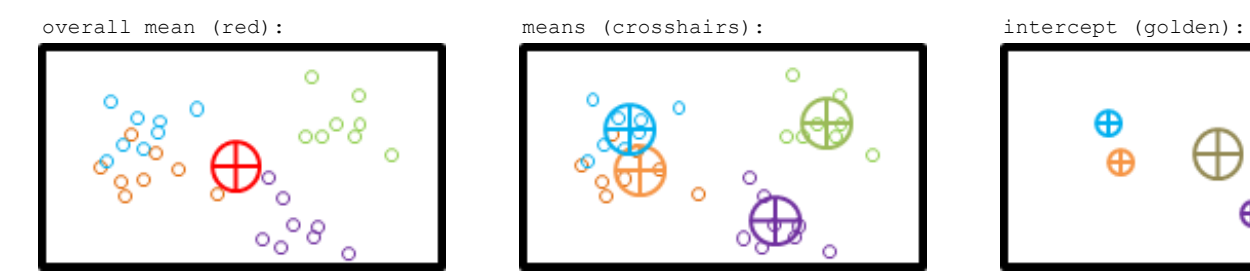

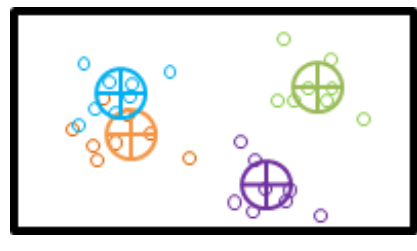

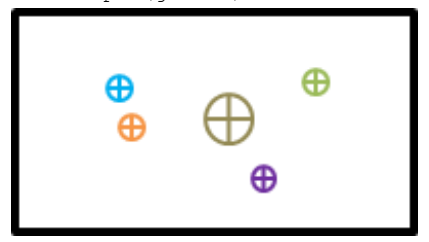

### 7. Adjusting data

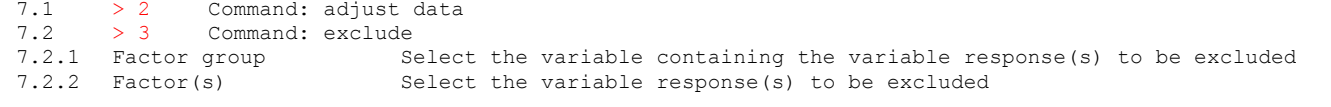

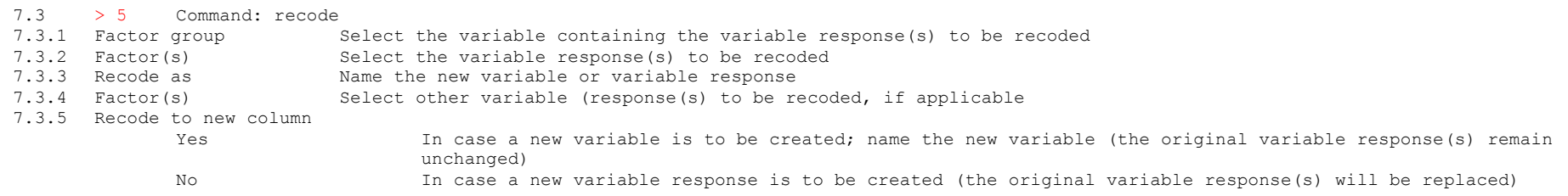

### 8. Saving data

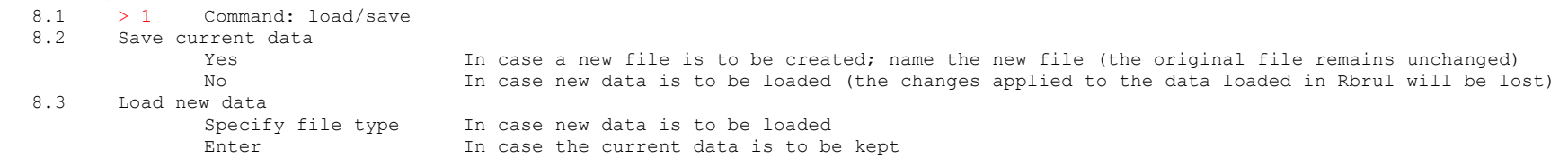

### 9. Grouping variables and variable responses

9.1 Grouping in Excel

Advantage: making changes in the Excel master file allows for a better overview of what is being done with the data before any Rbrul calculations

- 9.1.1 Add a new column on the right of the table
- 9.1.2 Enter the concatenate formula (in german: verketten) in the first cell that needs a new entry:
	- Either: =concatenate([columnX, row#],[columnY, row#], …) e.g. =concatenate(A1, A2, A3, A4)<br>Or: = ([columnX, row#]&[columnY, row#]& …) e.g. = (A1&A2&A3)
		- $=$ ([columnX, row#]&[columnY, row#]& …) e.g. =(A1&A2&A3)
		- This will simply string the entries of the columns (2 or more) together.
- 9.1.3 Apply the same formula to the entire new column
	- Click on the cell where the formula is entered, click at the bottom right corner and pull it all the way down to the end of the table
- 9.1.4 Rbrul analysis

Save the new Excel file – Text (tab delimited) - and load it into Rbrul.

9.2 Grouping in Rbrul Advantage: changes can be applied without having to go back to the Excel master file 9.2.1 Grouping in the Modeling Menu Purpose: testing of combined occurrence without changing the data set in Rbrul Disadvantage: this method does not yield p-values for individual combinations 9.2.1.1 Go to the Modeling Menu  $9.2.1.2 > 5$  Command: modeling 9.2.1.3 > 1 Command: choose variables 9.2.1.4 DV Define the DV 9.2.1.5 Type of response Is the DV binary or continuous?<br>9.2.1.6 Application value (s) What is the realisation of the What is the realisation of the DV that is of interest? 9.2.1.7 IV(s) Define the IV(s) Choose the two variables that are of interest for their combined occurrence, e.g. age and sex 9.2.1.8 Continuous IV(s) Define those IV(s) that have an infinite number of numerical values 9.2.1.9 Pairwise interaction Choose the two variables that are of interest for their combined occurrence, e.g. age and sex<br>9.2.1.10 Random effects Define those IV(s) that are characterised by significant heterogeneity in t Define those IV(s) that are characterised by significant heterogeneity in terms of the number of occurrences of their responses E.g. 1: 540 tokens for speaker A, 660 tokens for speaker B - relatively similar number of occurrences, i.e. fixed effect E.g. 2: 1100 tokens for speaker A, 100 tokens for speaker B - relatively dissimilar number of occurrences, i.e. random effect 9.2.1.11  $> 5$  Command: step-up/step-down model Locate the calculations for the combined effect of the two chosen variables. It is recommended to focus on the first iteration of the step-down calculations. 9.2.2 Creating full interaction groups Purpose: analysis of all possible combinations of variable responses of two variables 9.2.2.1 Go to the Main Menu  $9.2.2.2 > 2$  Command: adjust data 9.2.2.3 > 10 Command: make full interaction group 9.2.2.4 Choose two factors Define which two variables are to be grouped together to form a new variable, e.g. age and sex Rbrul has successfully created a new variable when the Main Menu shows the following: Current data file is: [file location/file] Current data structure: . . . [new variable] Total tokens: [####] MAIN MENU 1-load/save data 9-reset 0-exit 1:

More than two variables can be grouped together, e.g. age, sex and dialect, by firstly creating a full interaction group of age and sex, and then by creating a full interaction group with the newly created variable (age:sex) and dialect (age:sex:dialect)

9.2.2.5 Rbrul analysis

It is now possible to analyse this new variable, which is a combinations of other variables.

9.2.3 Creating partial interaction groups

Purpose: analysis of specific combinations of two variables, especially useful for variables with many variable responses 9.2.3.1 Go to the Main Menu

 $9.2.3.2 > 2$  Command: adjust data

- 9.2.3.3 > 11 Command: make partial interaction group
- 9.2.3.4 Choose two factors Define which from which two variables responses are to be grouped together to form a new variable,

e.g. age and sex

9.2.3.5 Choose factor values Define which variable responses of the chosen two variables are to be grouped together, e.g. 20, 21, 22 and female Rbrul has successfully created a new variable when the Main Menu shows the following:

Current data file is: [file location/file]

Current data structure: . . . [new variable]

Total tokens: [####]

MAIN MENU 1-load/save data 9-reset 0-exit 1:

9.2.4.6 Rbrul analysis

It is now possible to analyse this new variable, which is a combination of other variable responses.

### 10. Exporting Data to Excel

- 10.1 Select and copy data
- 10.2 Open Notepad (pre-installed on your computer)
- 10.3 Paste the data into Notepad
- 10.4 Select and copy the data in Notepad again
- 10.5 Open Excel
- 10.6 In the 'Home' tab, locate the 'Clipboard' section, and click on the arrow below 'Paste'
- 10.7 Click on 'Use Text Import Wizard'
- 10.8 When specifying the type of data to be pasted into Excel, chose 'fixed width' and finish the data import

It is also possible to chose 'delimited', specifiy the delimiter (space, tab, commas, whatever is applicable) and then finish the data import.

Excel then imports the original Rbrul data by nicely distributing them into separate cells

It is now possible to costumise these data: change fonts, cell sizes, create tables and graphs, etc.

If imported data is not computed correctly by Excel for further calculations or creations of graphs, go to "Troubleshooting\Change number categories in Excel"

### **Troubleshooting**

Rbrul has a tendency to crash - some times for no apparent reason. In most cases, a reboot is necesseary – which is why it is convenient to save the source code and have it handy at all times when working with Rbrul (see Basic Functions, 1.2.1).

#### **Launch Rbrul in RStudio**

- RSt 1 Launch RStudio
- RSt 2 Select "Open File" in the Files menu
- RSt 3 Enter the Rbrul source code

> source("http://www.danielezrajohnson.com/Rbrul.R")

RSt 4 Enter the Rbrul launch command

 $\frac{1}{2}$  rhrul()

Rbrul has successully launched when the Main Menu appears.

#### **Alternative launches**

If the Main Menu does not show up after the source code and Rbrul launch command have been entered, try the following alternative launches – in this order.

- AL 1.1 Close and Reopen R
- AL 1.2 Enter the source code of the latest Rbrul version:
	- > source("http://www.danielezrajohnson.com/Rbrul.R")
- AL 1.3 Enter the Rbrul launch command:

#### $>$  rbrul()

Rbrul has successully launched when the Main Menu appears.

If it does, Rbrul has to be started with AL 1 all the time now: always use this alternative launch code.

It is possible that some functionalities are limited (e.g. The displaying multi-level scatterplots may not work).

However, it is likely that Rbrul generates an error message requesting the download of the newest version of R. Proceed to AL 2.

- AL 2.1 Close and Reopen R
- AL 2.2 Download the .RData file from the website of the English Department, University of Bern: [http://ens.unibe.ch/content/studies/corpus\\_computer/index\\_eng.html](http://ens.unibe.ch/content/studies/corpus_computer/index_eng.html)
- AL 2.3 Go to the 'File' menu and click on 'Load Workspace'
- AL 2.4 Select the .RData file
- Note: By default, Mac operating systems do not show this type of files. If you want the .RData file to be displayed, follow the steps laid out in this guide:

<http://macs.about.com/od/tipstricks/qt/hiddenfolder.htm>

#### AL 2.5 Enter the Rbrul launch command:

#### > rbrul()

- Rbrul has successully launched when the Main Menu appears.
	- If it does, Rbrul has to be started with AL 2 all the time now: always use this alternative launch code.
		- It is possible that some functionalities are limited (e.g. The displaying multi-level scatterplots may not work).

However, it is likely that Rbrul generates an error message requesting the download of the newest version of R. Proceed to AL 3.

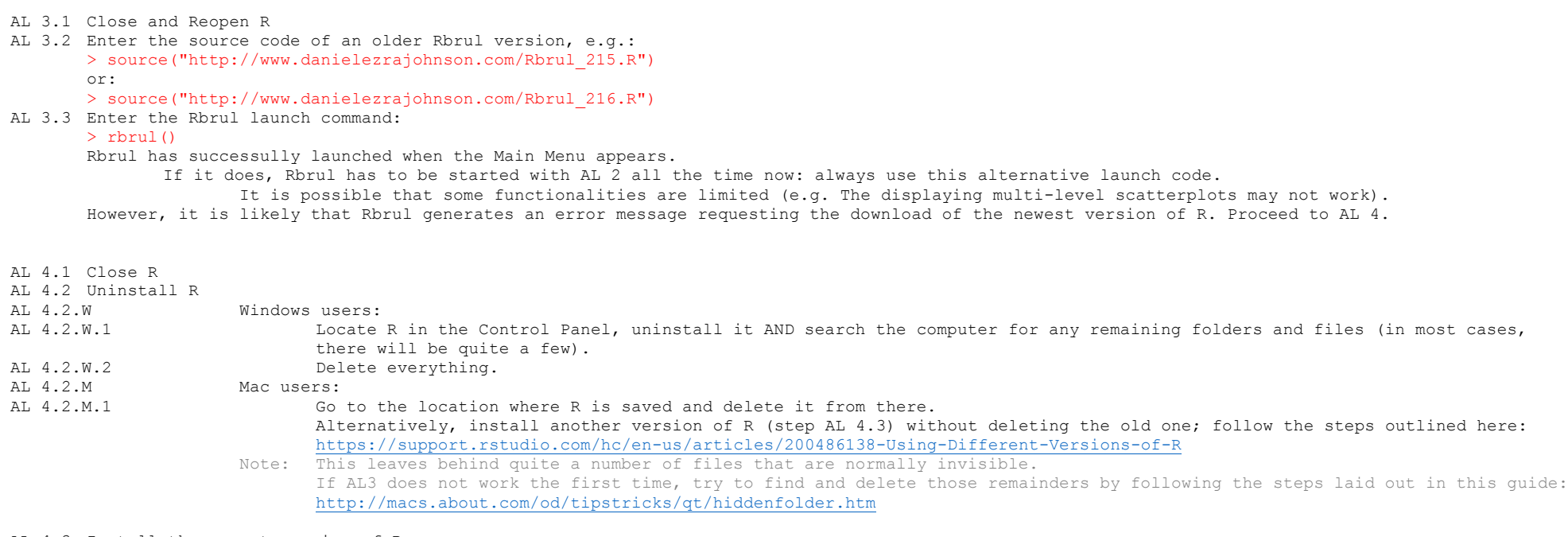

- AL 4.3 Install the newest version of R
- AL 4.3.1 Visit the following web site:
	- <http://stat.ethz.ch/CRAN/>
- AL 4.3.2 Chose the correct Operating System and install the newest version of R with default settings
- AL 4.4 Install the Rbrul packages according to the Installation guide
- AL 4.5 Launch R with the normal source code or with one of the above Alternative launches

#### **Scatterplots are not displayed**

There might be display problems in the R versions between versions 2.15.3 and 3.2.2; the installation of a previous version (like R 2.15.3) may help.

ScPl 1 Uninstall the current R version 3.0.0 or higher

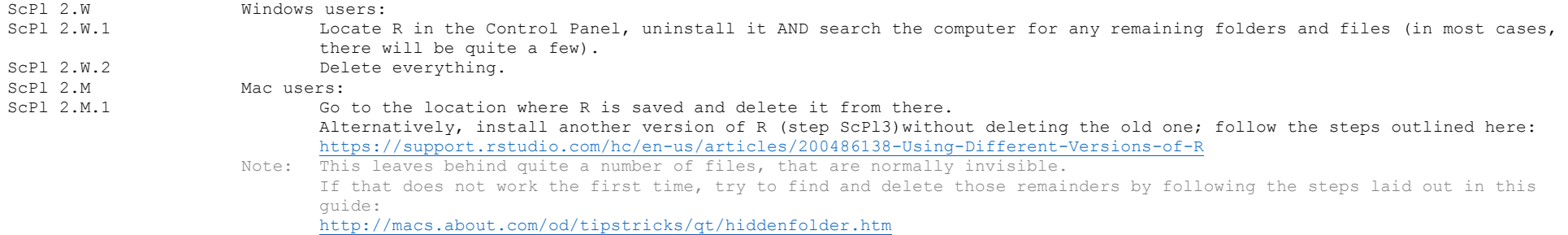

ScPl 3 Install another R version (like 2.15.3). ScPl 3.W Windows users:<br>ScPl 3 W 1 Wisit ti ScPl 3.W.1 Visit the following web site:<br>ScPl 3.W.2 bttp://cran.r-project.org/bin ScPl 3.W.2 <http://cran.r-project.org/bin/windows/base/old><br>ScPl 3.W.3 Choose an older version (like 2.15.3)  $\frac{1}{\text{Choose an older version (like 2.15.3)}}$ ScPl 3.W.4

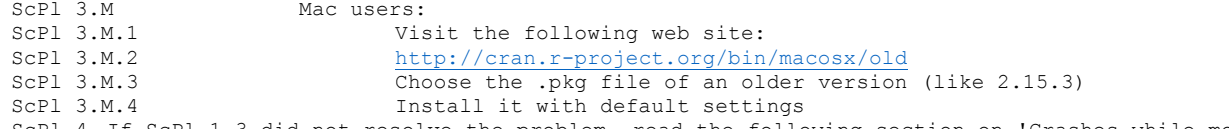

#### ScPl 4 If ScPl 1-3 did not resolve the problem, read the following section on 'Crashes while modeling & scatterplots are not displayed contd.'

#### **Crashes while modeling & scatterplots are not displayed contd.**

Cr1 Reset R to factory defaults using the following command: > system("defaults write org.R-project.R force.LANGen\_US.UTF-8") If problems occur, manually also uninstall all packages from the library folder. Cr2 Re-install these packages: > install.packages(c("boot", "Hmisc", "lattice","lme4", "Matrix"), dependencies = TRUE) Windows users: Pay attention to the messages displayed in R's main window during the installation process. The installation of a package may fail because another one needs to be installed before.

Install all of these required packages, too.

Mac users:

Make sure that the box for "Install Dependencies" is ticked for the installation of all the listed packages.

#### **Normal shut down**

```
> 0 Command: Exit Rbrul
       Then, R can be closed
       An attempt to close R without having quit Rbrul may cause the following message to appear:
       1: q()
```
#### **Force shut down**

Shutting Rbrul down when it crashed is mostly only possible via the Task Manager: Ctrl + Alt + Del End Task: R

#### **Getting lost / Running wrong commands**

Rbrul cannot go back to the Menu structure at all times.

Once a command for a specific process is entered (e.g.  $1$  - choose variables), the entire process needs to be completed before returning to the Menu is possible.

Attempt to complete processes or restart R and Rbrul after a force shut down.

#### **Step-up and step-down mismatch**

These error messages occur mostly in cases where Rbrul is to process too large calculations. Mismatches are calculation errors by Rbrul. Break the data analysis into smaller parts, e.g. run Step-up/step-down models with individual IVs or small groups of IVs.

#### **Error messages in step-up/step-down models**

In some cases, error messages other than mismatches ("[1] - error in run X", or similar) may occur due to formatting of the Text (tab delimited) file. When copy/pasting selected data from one excel file to another one which will be saved as Text (tab delimited) file and ultimately loaded into Rbrul, the pasting needs to be completed with the option "paste values only".

#### **Results are not displayed in the preferred order**

Rbrul displays results in the order of different numeric pieces of information (e.g. coefficients), or in alphabetical order (e.g. scatterplots). Change the data (recommended: in excel) and create the preferred order with numbers or letters of the alphabet - and brackets. E.g.: a) female, b) male; 1) young, 2) middle, 3) old

#### **Change number categories in Excel**

After importing data into Excel via the Text Import Wizard, it may occur that the data cannot be computed further, for calculations or the creations of graphs, etc.

This is most likely due to the number category.

Change it in the 'Home' tab, under the 'Number' section. Choose 'Number' here.

In addition, it may be necessary to replace the current comma symbol (".") with a different one to allow for such a conversion of category.

Select the data in question, search for (Windows: CTRL + H; Mac: SHIFT+CMD + H) the current comma symbol ("."), and replace it with a different one (most likely: ",").

### **Glossary**

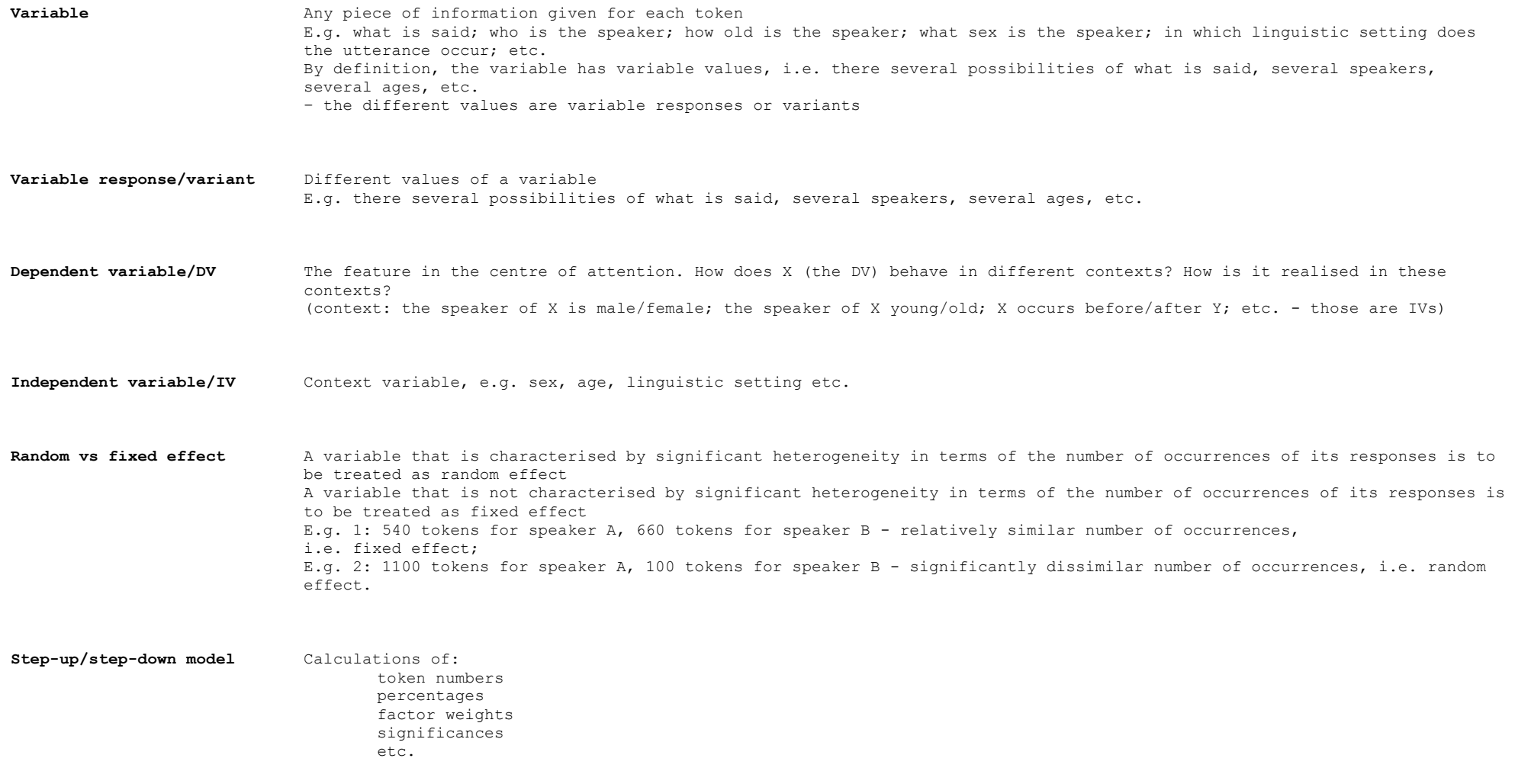

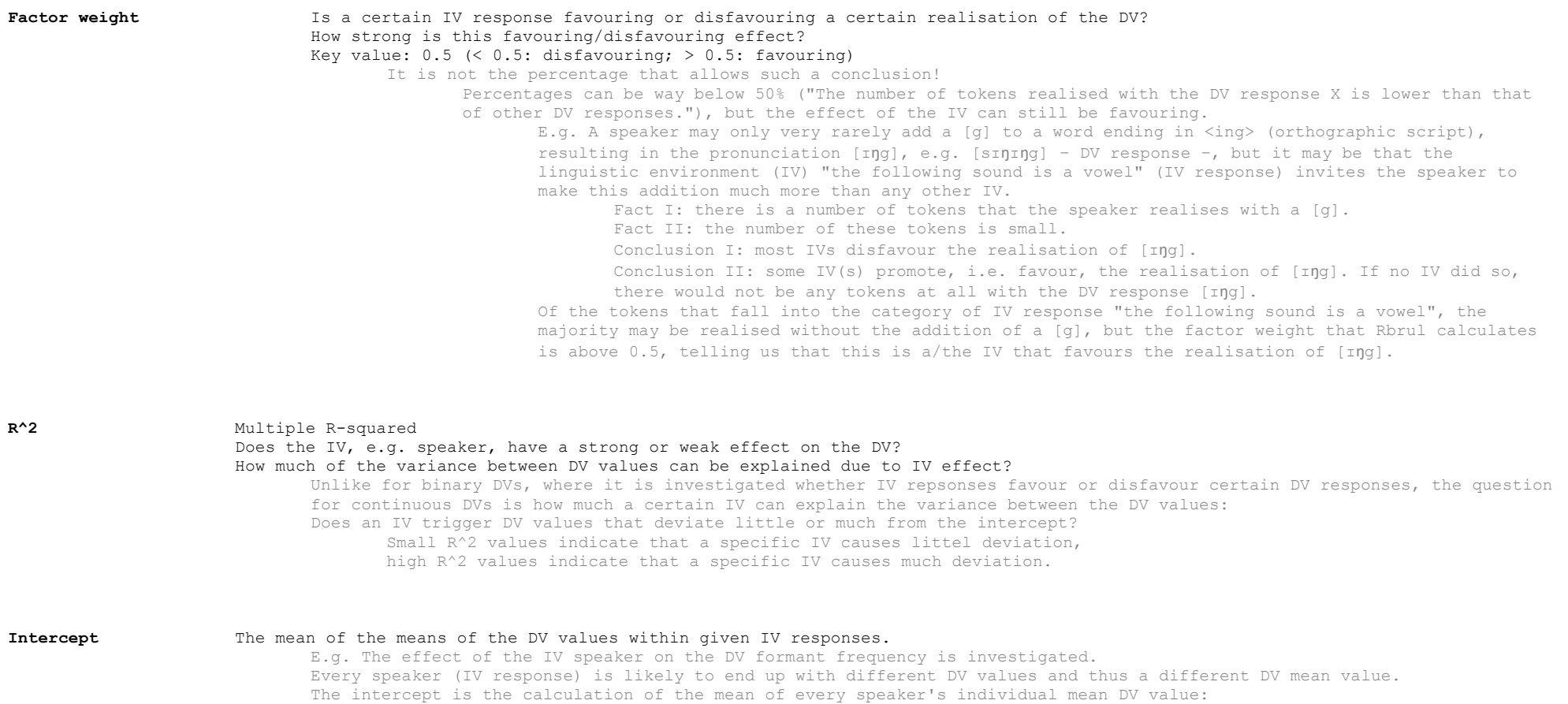

mean formant frequency for speaker A: 100

mean formant frequency for speaker B: 200

mean formant frequency for speaker C: 300

intercept: (100 + 200 + 300) / 3 = 600 / 3 = 200

**Significance** Is this favouring or disfavouring effect accidental or the manifestation of a clear pattern? Key values:

0.05 (< 0.05: significant;  $> 0.05$ : not significant)

0.01  $\left($  < 0.01: significant: > 0.01: not significant

0.001  $($   $\leq$  0.001: significant;  $>$  0.001: not significant)

(e =  $10^x$ , e.g. 3.46e-15 = 3.46  $\star$  10^-15 = 0.000000000000000346)

Statistical significance is a means to assess how much confidence researchers can have in their findings.

I.e. it is a means of evaluation of findings.

Colqohoun [\(2014\)](http://dx.doi.org/10.1098/rsos.140216) suggests, that a significance threshold of 0.001 be set. With a threshold of 0.05, there is at least a 30% likelihood that conclusions about effects are wrong! Colgohoun therefore advices:

- to set a threshold of 0.001, which reduces the likelihood of false discoveries to less than 5%;
- to treat findings with  $p \sim 0.05$  merely as "worth another look".

Non-significance is often a consequence of a low token number in particular response variable (IV). If token numbers are high, it is worth reporting that a particular response variable (IV) has no statistically significant effect on the dependent variable (DV) – this is a valid and important finding!

If token numbers are low, it is not possible to draw conclusions for a particular response variable (IV): too low token numbers do not mean that a particular response variable does or does not exert an influence on the dependent variable (DV), it simply means that there is not enough data to make an assessment. In a particular context, it is worth pointing this out, and, with caution, make tentative statements.

E.g. "Low token numbers for IV X render an interpretation of its influence on the DV impossible. However, the factor weight seems to suggest that, if there was more data, XZY effect may be apparent."

#### Signficance tests:

likelihood-ratio Chi-squared test for runs with binary DV responses (logistic regression)<br>F-test for runs with continuous DV responses (linear regression) for runs with continuous DV responses (linear regression)